## रक्षा लेखा महानियंत्रक / Controller General of Defence Accounts

उलान बटार रोड़, पालम, दिल्ली छावनी / Ulan Batar Road, Palam, Delhi Cantt - 110 010.

No AN/XIII/13133/Misc/SPARROW/2017

Dated:24 .02.2020

To

All Pr. Controllers/Controllers/CsFA (Fys) (Through CGDA's web-site)

Sub: Introduction of 3<sup>rd</sup> phase of SPARROW for completion of APARs in r/o all Sr. Auditors/Auditors of DAD.

This HQrs Office letters of even no dated 25.10.2019 & 22.01.2010. Ref:-

In order to implement the 3<sup>rd</sup> phase of SPARROW in respect of Sr. Auditor/Auditor, NIC has assigned the roles of EMD Manager/EMD verifier for all Pr. Controllers/Controllers/CFAs whose nominations have been received and sent to NIC. Therefore, it is requested that the requisite data may be fed in the system. This exercise may be completed before 15.03.2020.

Further, some of the offices of PCDA/CDA/CFA are yet to propose 2. names for assigning roles and the same are still awaited in spite of repeated requests (reminders dated 10.02.2020 also refers). It is, therefore, requested to forward the names by return e-mail/fax.

SOP for feeding the data in the SPARROW software programme is 3. enclosed as Annexure 'A' for guidelines please.

It is advisable that LOGIN ID and Password of EMD Manager should be 4. kept confidential to avoid any misuse at later stage.

A Compliance report may be sent to this HQrs office.

(Rajeev Ranjan Kumar) Dy.CGDA(AN)

Copy to:-

IT & S Cell(Local)

For uploading on CGDA website

(Rajeev Ranjan Kumar) Dy.CGDA(AN)

## **Standard Operating Procedure (SOP)**

For

## **Entering the data by Employee Management Data Manager in the SPARROW-Senior Auditor/Auditor**

1. The SPARROW application is accessible through URL for uploading/

updation of data base in respect of **Senior Auditor/Auditor**

[\(https://parichay.nic.in](https://parichay.nic.in/) or https://sparrow-dad.eoffice.gov.in through Internet)

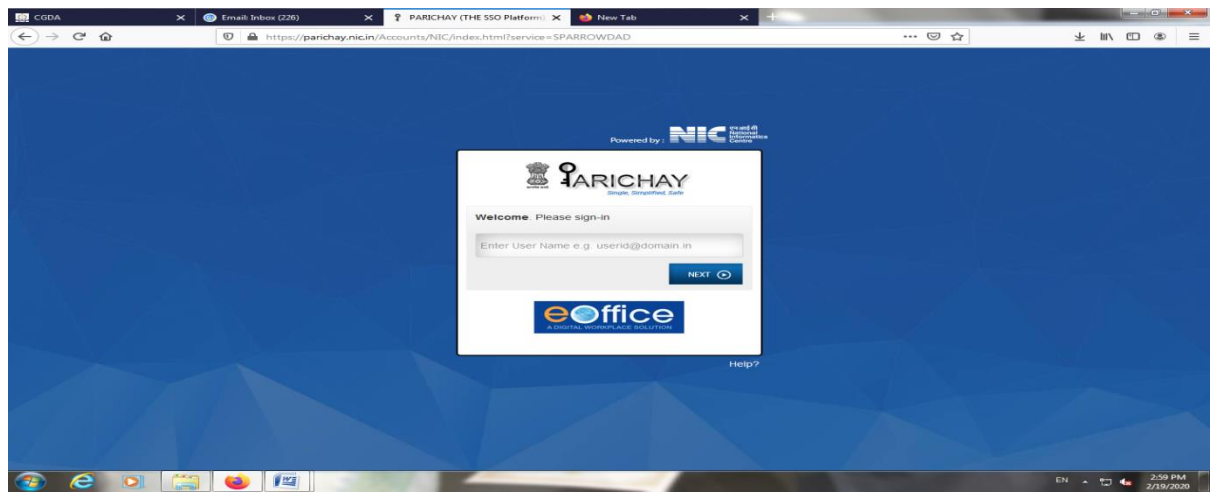

This is the first screen of Smart Performance Appraisal Report Recording Online Window (SPARROW) system. This screen asks for the User Name and Password. System authenticates the user name and password from the database and then allows the user to continue.

2. User name is NIC e-mail ID in full and password is NIC e-mail password.

3. After logging in through User ID & Password, the below screen appears.

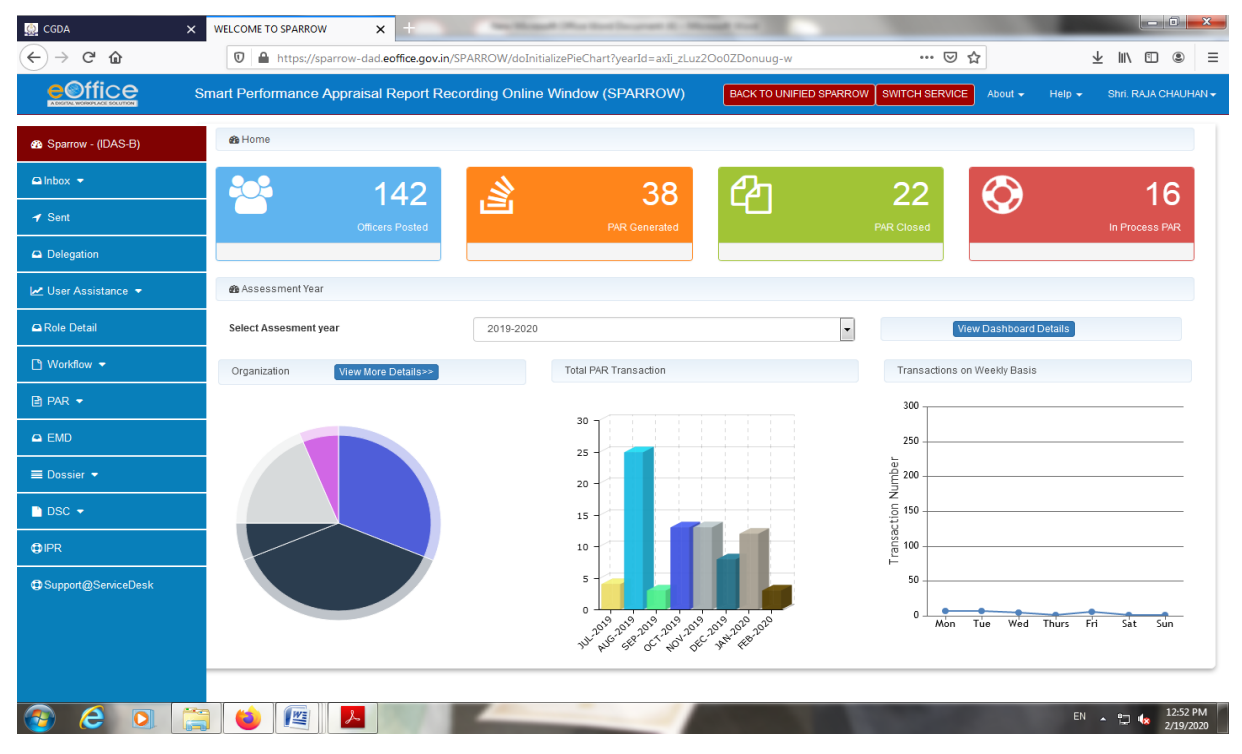

## 3. In the left side of the screen below SPARROW icon, button EMD should be clicked.

4. After clicking the EMD button the following screen appears:-

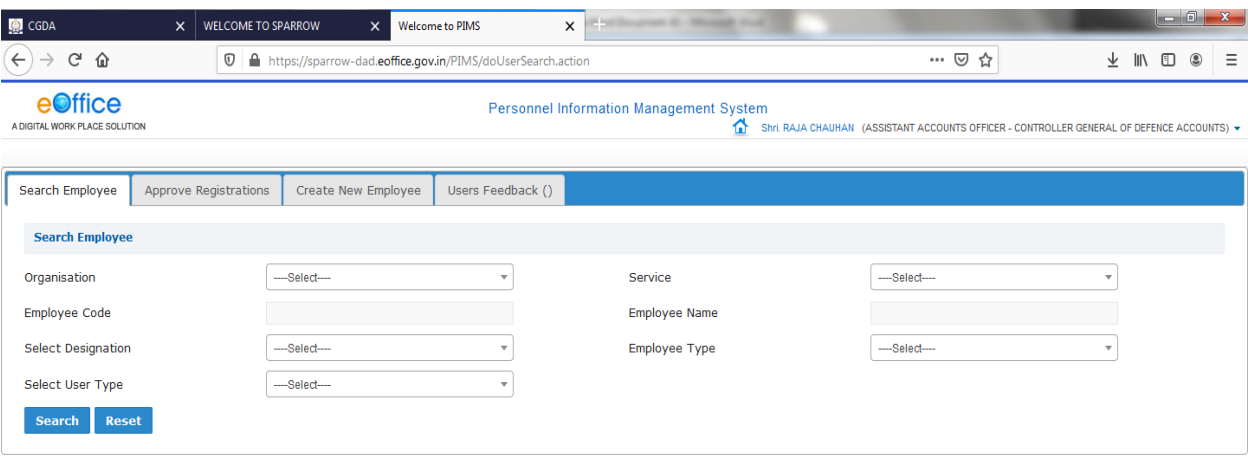

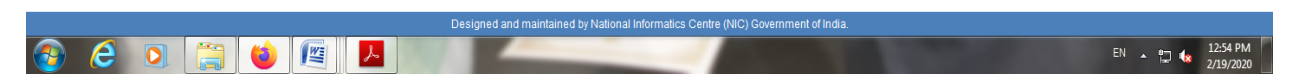

5. In the above screen, there are four icons in the tool bars. EMD Manager should click on 'Create New Employee' for feeding the data of a new employee.

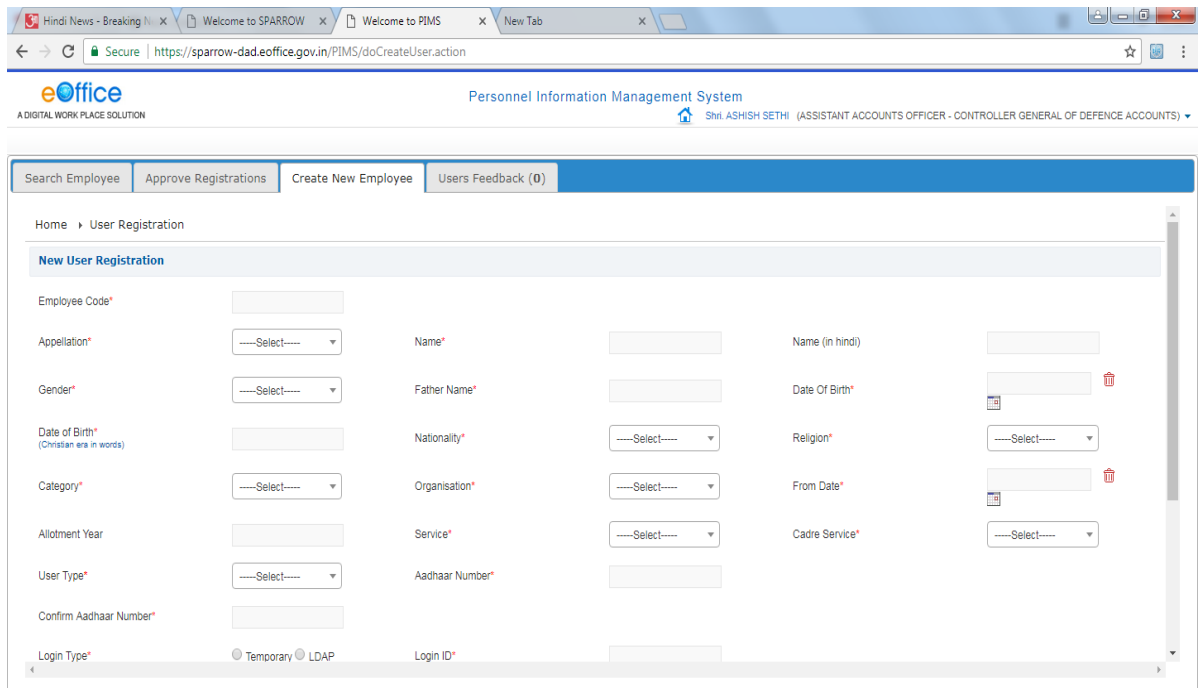

- 6. During the feeding of data the following points should be taken care for:
- (i) All the asterisk mark data should be mandatory to feed.

(ii) Others column are optional.

(iii) When the date of birth should be filed in the right side of the above screen the date of birth in the left side (Christian era in words) should automatically indicated.

(iv) In the 'Login Type' option EMD Manager to click on LDAP.

(v) For the 'Type of Appointment' click on Regular Basis.

(vi) While feeding the data, service should be selected Group-'B' (Non Gazetted) & Group- 'C' . {Group A & B (Gazetted) is only for SAO/AO/AAO only}

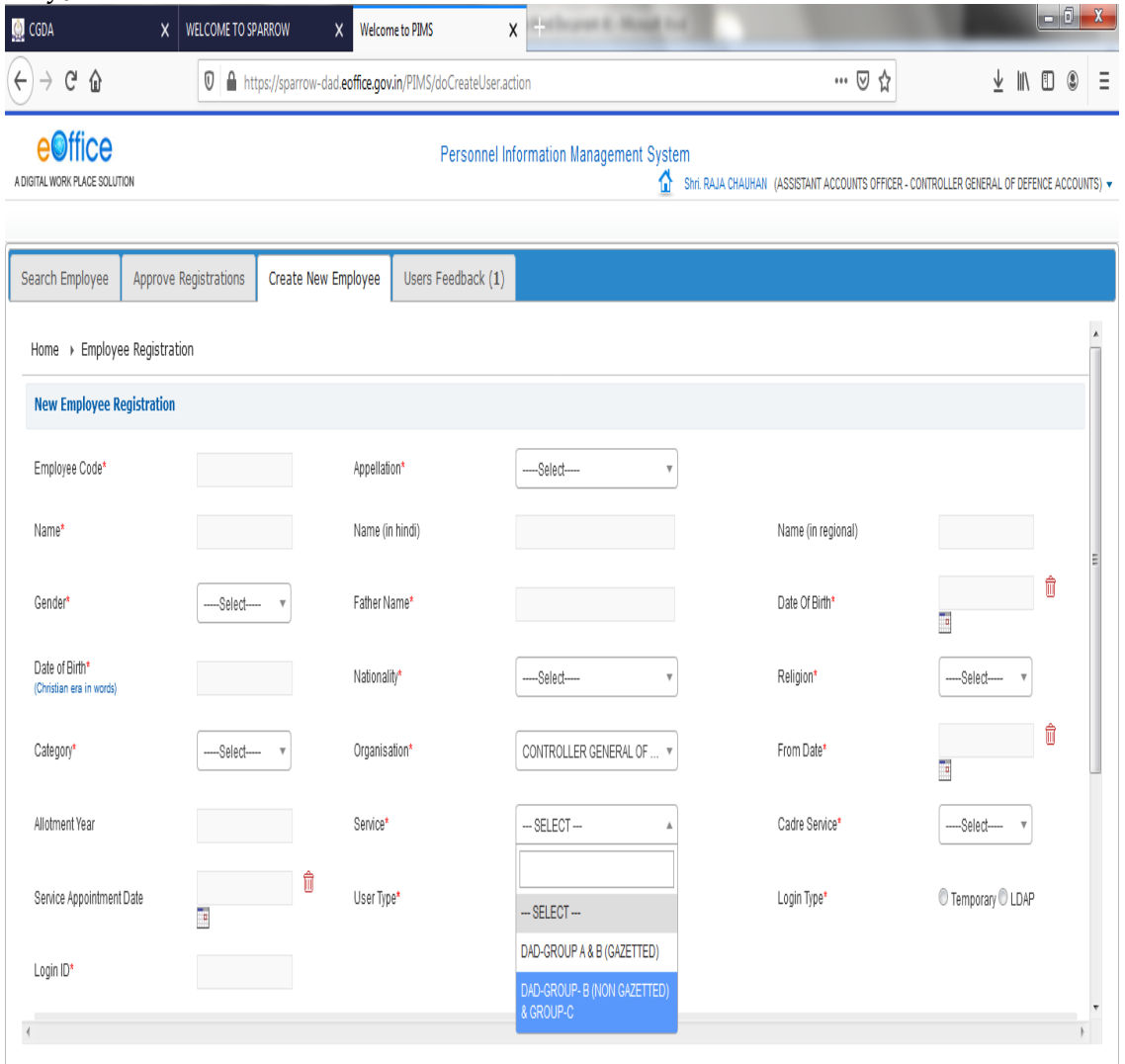

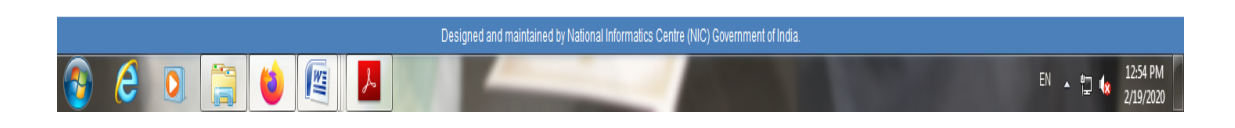

(vi) Designation should be selected from drop box as Senior Auditor/Auditor as the case may be.

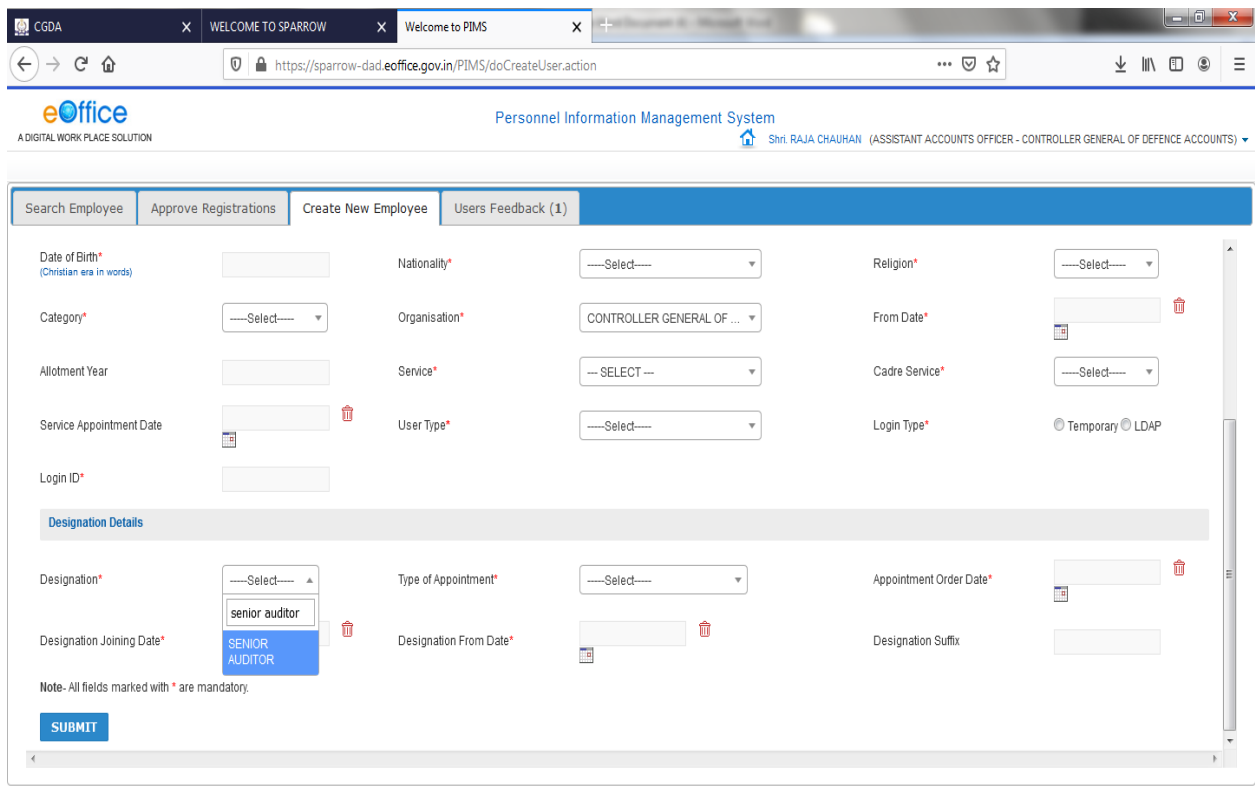

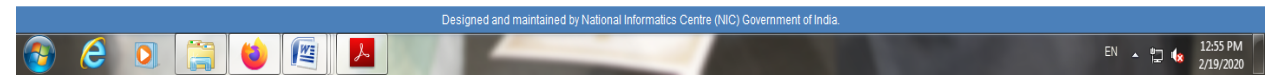

7. There is another icon i.e. 'Search Employee' through which EMD verifier can search any employee and also edit their respective data.

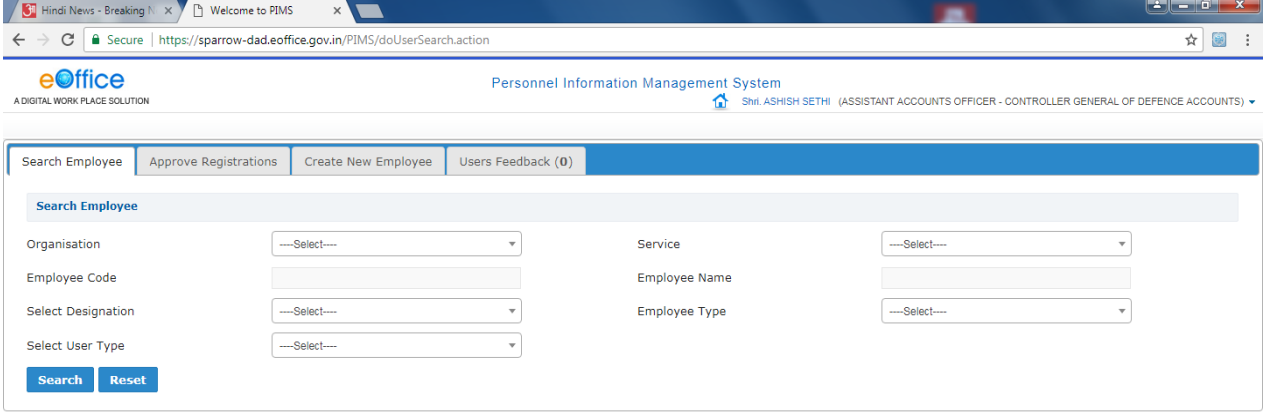

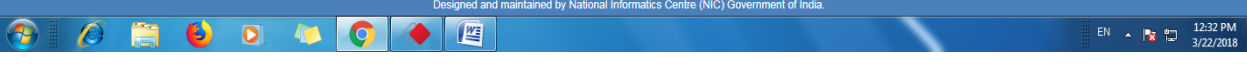